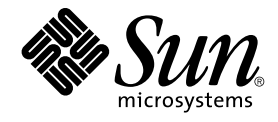

# Java Desktop System Versión 2: Guía de instalación

Sun Microsystems, Inc. 4150 Network Circle Santa Clara, CA 95054 U.S.A.

Referencia: 817–5992–10 Abril 2004

Copyright 2004 Sun Microsystems, Inc. 4150 Network Circle, Santa Clara, CA 95054 U.S.A. Reservados todos los derechos.

Este producto o documento está protegido por la ley de copyright y se distribuye bajo licencias que restringen su uso, copia, distribución y descompilación. No se puede reproducir parte alguna de este producto o documento en ninguna forma ni por cualquier medio sin la autorización<br>previa por escrito de Sun y sus licenciadores, si los hubiera. El software de ter copyright y con licencia de los distribuidores de Sun.

Determinadas partes del producto pueden derivarse de Berkeley BSD Systems, con licencia de la Universidad de California. UNIX es una marca registrada en los EE.UU. y otros países, bajo licencia exclusiva de X/Open Company, Ltd.

Sun, Sun Microsystems, el logotipo de Sun, docs.sun.com, AnswerBook, AnswerBook2 y Solaris son marcas comerciales, marcas comerciales<br>registradas o marcas de servicio de Sun Microsystems, Inc. en los EE.UU. y en otros país SPARC se basan en una arquitectura desarrollada por Sun Microsystems, Inc.

Contains Macromedia Flash Player technology by Macromedia, Inc., Copyright© 1995-2002 Macromedia, Inc. Reservados todos los derechos. Macromedia, Flash y Macromedia Flash son marcas comerciales o marcas comerciales registradas de Macromedia, Inc. en los Estados Unidos y en otros países.

La interfaz gráfica de usuario OPEN LOOK y Sun™ fue desarrollada por Sun Microsystems, Inc. para sus usuarios y licenciatarios. Sun reconoce los esfuerzos pioneros de Xerox en la investigación y desarrollo del concepto de interfaces gráficas o visuales de usuario para la industria de la computación. Sun mantiene una licencia no exclusiva de Xerox para la interfaz gráfica de usuario de Xerox, que también cubre a los licenciatarios de Sun que implementen GUI de OPEN LOOK y que por otra parte cumplan con los acuerdos de licencia por escrito de Sun.

Adquisiciones federales: El software comercial y los usuarios del gobierno están sujetos a los términos y condiciones de licencia estándar.

LA DOCUMENTACION SE PROVEE "TAL CUAL" Y SE RENUNCIA A TODAS LAS CONDICIONES, INTERPRETACIONES Y GARANTIAS<br>EXPRESAS O IMPLÍCITAS, INCLUYENDO CUALQUIER GARANTÍA DE COMERCIALIZACIÓN IMPLÍCITA, APTITUD PARA UN USO EN PARTICULAR O INCUMPLIMIENTO, EXCEPTO EN LA MEDIDA EN QUE DICHAS RENUNCIAS SE CONSIDEREN INVÁLIDAS DESDE EL PUNTO DE VISTA LEGAL.

Copyright 2004 Sun Microsystems, Inc. 4150 Network Circle, Santa Clara, CA 95054 U.S.A. Tous droits réservés.

Ce produit ou document est protégé par un copyright et distribué avec des licences qui en restreignent l'utilisation, la copie, la distribution et la décompilation. Aucune partie de ce produit ou document ne peut être reproduite sous aucune forme, par quelque moyen que ce soit, sans<br>l'autorisation écrite préalable de Sun et, le cas échéant de ses bailleurs de licence. L relative aux polices de caractères, est protégé par un copyright et une licence des fournisseurs de Sun.

Des parties de ce produit peuvent être dérivées du système Berkeley BSD, sous licence de l'Université de Californie. UNIX est une marque déposée aux États-Unis et dans d'autres pays, sous licence exclusive de X/Open Company, Ltd.

Sun, Sun Microsystems, le logo Sun, docs.sun.com, AnswerBook, AnswerBook2, et Solaris sont des marques commerciales, des marques déposées ou des marques de service de Sun Microsystems, Inc. aux Etats-Unis et dans d'autres pays. Toutes les marques SPARC sont utilisées sous licence et sont<br>des marques commerciales ou des marques déposées de SPARC International, comerciales o marcas comerciales registradas de Macromedia, Inc. en los Estados Unidos y en otros países.

L'interface utilisateur graphique OPEN LOOK et Sun™a été développée par Sun Microsystems, Inc. pour ses utilisateurs et fabricants sous licence.<br>Sun reconnaît les efforts de pionniers de Xerox pour la recherche et le déve licences écrites de Sun.

Acquisitions fédérales : logiciel commercial ––les utilisateurs gouvernementaux sont soumis aux termes et conditions de la licence standard.

CETTE PUBLICATION EST FOURNIE "EN L'ÉTAT" ET AUCUNE GARANTIE, EXPRESSE OU IMPLICITE, N'EST ACCORDÉE, Y COMPRIS TOUTE GARANTIE CONCERNANT LA VALEUR MARCHANDE, L'APTITUDE DE LA PUBLICATION A REPONDRE A UNE UTILISATION<br>PARTICULIÈRE OU LE FAIT QU'ELLE NE SOIT PAS CONTREFAISANTE DE PRODUIT DE TIERS. CE DÉNI DE GARANTIE NE S'APPLIQUERAIT PAS, DANS LA MESURE OÙ IL SERAIT TENU JURIDIQUEMENT NUL ET NON AVENU.

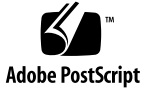

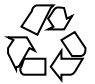

040413@8606

# Contenido

#### **[Prefacio 5](#page-4-0)**

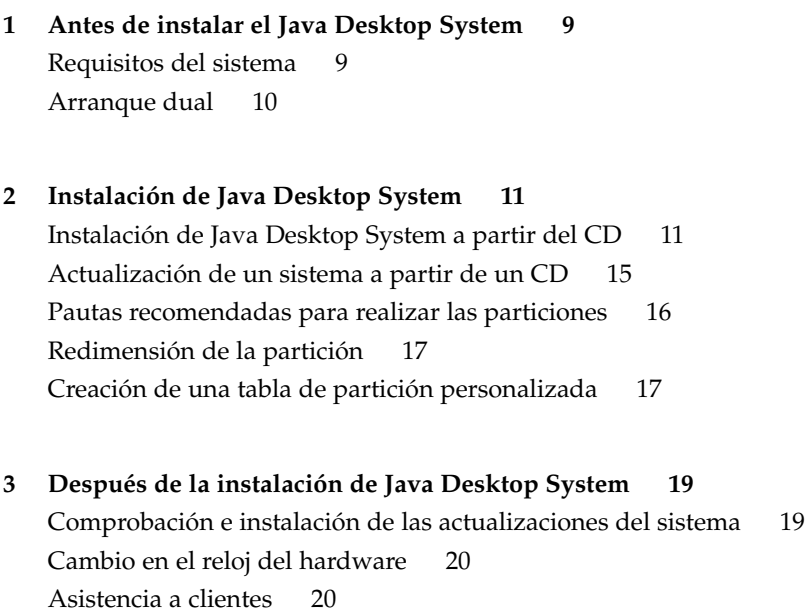

Java Desktop System Versión 2: Guía de instalación • Abril 2004

## <span id="page-4-0"></span>Prefacio

Esta guía describe cómo instalar Sun Java™ Desktop System Versión 2 en un PC a partir de un CD. Este documento no contiene información acerca de otros métodos de instalación, como las instalaciones por red o autónomas del sistema operativo SLEC.

#### Documentación relacionada

Los manuales siguientes están relacionados con esta guía:

- *Java Desktop System Versión 2: Guía rápida del usuario*
- *Java Desktop System Versión 2: Notas sobre la versión*
- *Java Desktop System Versión 2: Guía para la resolución de problemas*
- *Java System Update Service User's Guide*

Estas versiones pueden consultarse en el *Sun Java Desktop System Release 2 Documentation CD* que acompaña al producto o en [http://docs.sun.com.](http://docs.sun.com)

### Documentación relacionada

Esta guía está relacionada con los siguientes manuales:

- *GNOME 2.2 Desktop Accessibility Guide*
- *GNOME 2.2 Desktop on Linux System Administration Guide*
- *Escritorio GNOME 2.2 para Linux: Guía del usuario*
- *StarOffice 7 Office Suite: Guía de configuración*
- *StarOffice 7 Office Suite: Manual del usuario*
- *Ximian Evolution 1.4 de Sun Microsystems: Guía del usuario*

Estas versiones pueden consultarse en el *Sun Java Desktop System Release 2 Documentation CD* que acompaña al producto o en [http://docs.sun.com.](http://docs.sun.com)

## Acceso a la documentación de Sun en línea

La sede web docs.sun.com<sup>SM</sup> permite acceder a la documentación técnica de Sun en línea. Puede explorar el archivo docs.sun.com, buscar el título de un manual o un tema específicos. El URL es <http://docs.sun.com>.

## Solicitud de documentación de Sun

Sun Microsystems ofrece una seleccionada documentación impresa sobre el producto. Si desea conocer una lista de documentos y cómo pedirlos, consulte "Adquirir documentación impresa" en [http://docs.sun.com.](http://docs.sun.com)

## Convenciones tipográficas

La tabla siguiente describe los cambios tipográficos utilizados en este manual.

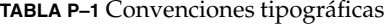

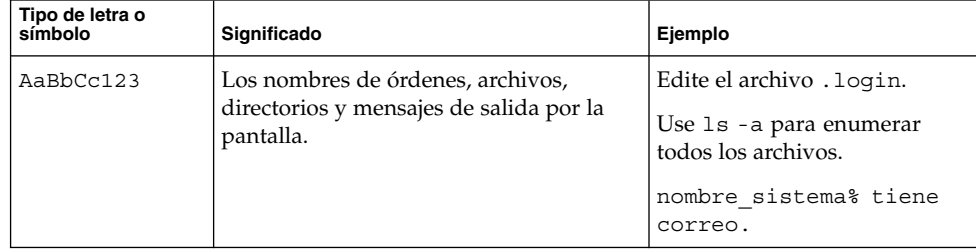

**6** Java Desktop System Versión 2: Guía de instalación • Abril 2004

#### **TABLA P–1** Convenciones tipográficas *(Continuación)*

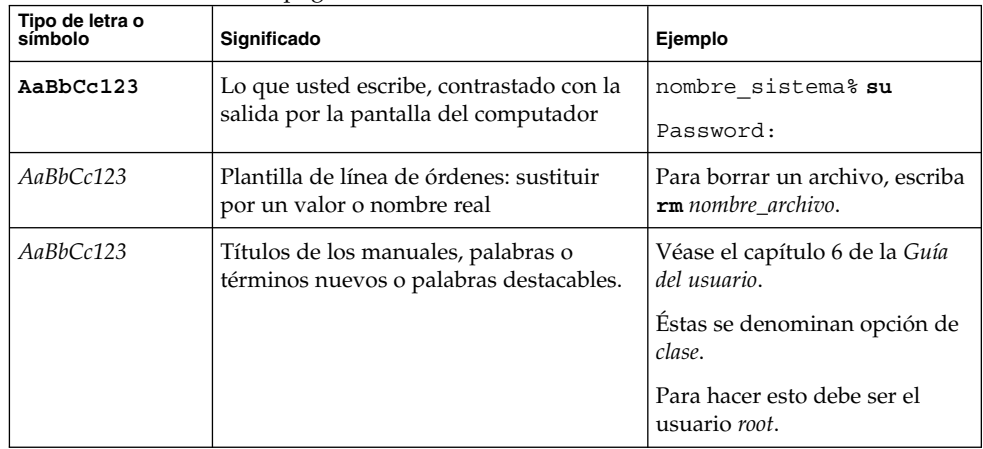

Java Desktop System Versión 2: Guía de instalación • Abril 2004

#### <span id="page-8-0"></span>CAPÍTULO **1**

# Antes de instalar el Java Desktop System

Este capítulo proporciona información sobre lo que necesita para instalar Sun Java Desktop System Versión 2.

#### Requisitos del sistema

Para realizar la instalación se necesita:

■ Un PC que cumpla los requisitos mínimos siguientes:

**TABLA 1–1** Requisitos del sistema para Java Desktop System

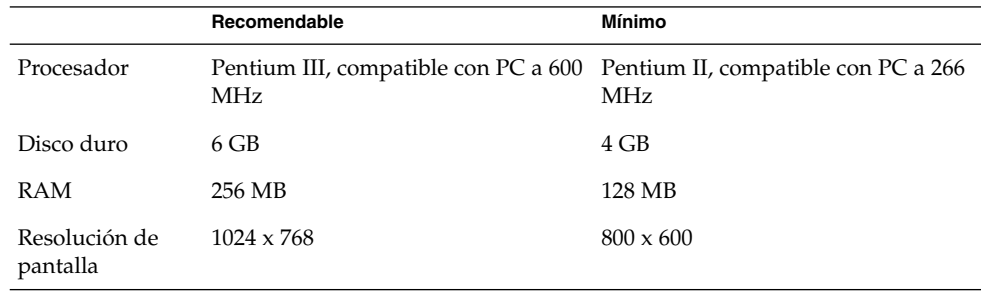

El PC debe ser capaz de arrancar directamente desde el CD de instalación. El proceso de arraque desde el CD depende del sistema. Consulte la documentación suministrada con el PC si encuentra alguna dificultad.

Es necesario suministrar la siguiente información al PC:

- Nombre de usuario
- Información para la configuración de la red
- Información sobre las particiones del disco

<span id="page-9-0"></span>■ Información de configuración del ISP

Reserve al menos 45 minutos para la instalación. Aunque el sistema parezca bloquearse durante la instalación, no la interrumpa.

## Arranque dual

Se puede crear un arranque dual en el PC durante la instalación de Java Desktop System.

La mayoría de instalaciones de fábrica con Windows utilizan todo el disco duro, sin dejar espacio libre para Linux. Por consiguiente, el configurador (Configurator) de instalación de Java Desktop System crea una partición donde se pueda instalar el sistema operativo Linux.

Cada sistema operativo tiene su tipo específico de sistema de archivos que, a menudo, otros sistemas operativos no pueden leer. El Configurator puede leer el sistema de archivos FAT32 usado por Windows.

Dado que Linux precisa de particiones específicas y Windows no permite redimensionar particiones, el Configurator de instalación comprueba el disco duro y propone una configuración de particiones adecuada.

**Nota –** También se puede crear una partición personalizada específica si la instalación de Windows admite un sistema de archivos NTFS. El Configurator no permite cambiar el tamaño de la partición en este caso y propone sustituirla. No obstante, existen aplicaciones de partición que permiten redimensionar ésta en el caso de que se desee conservar la partición de Windows.

Para crear un sistema de arranque dual, conviene tomar las siguientes precauciones:

- Hacer una copia de seguridad en CD de los archivos que se desean conservar.
- Determinar si la instalacion de Windows utiliza un sistema de archivos FAT 32.

#### <span id="page-10-0"></span>CAPÍTULO **2**

### Instalación de Java Desktop System

Este capítulo describe el procedimiento de instalación de Sun Java Desktop System Versión 2.

## Instalación de Java Desktop System a partir del CD

En esta sección se describe el proceso de instalación de Java Desktop System mediante los CD suministrados con el paquete de instalación de Java Desktop System.

Siga estos pasos:

1. Inserte el CD 1 en la unidad de CD-ROM.

El sistema inicia el arranque y presenta la siguiente lista de opciones:

- **Boot from hard disk**
- **Installation**
- **Installation — ACPI Disabled**
- **Installation — Safe Settings**
- **Manual Installation**
- **Rescue System**
- **Memory Test**
- 2. Si desea realizar una nueva instalación de Java Desktop System, use las teclas de flecha para destacar la opción de **Instalación;** pulse después Intro.
- 3. El Configurator presenta el cuadro de diálogo **Software Evaluation Agreement**. Haga clic en Accept para continuar con la instalación. No se puede seguir con la instalación si no se hace clic en Accept.
- 4. En el cuadro de diálogo **Language Selection**, seleccione el idioma y, a continuación, haga clic en Accept.

5. El Configurator analiza el sistema. Si no tiene Linux instalado en el sistema, el Configurator muestra la configuración de la instalación del hardware, como aparece en el paso 8.

No obstante, si el Configurator detecta que Linux está instalado en el sistema, al usuario se le ofrecen las opciones siguientes:

■ **New installation** 

Seleccione esta opción si Linux no está instalado en el sistema o si desea sustituir una versión instalada de Linux.

■ **Update an existing system**

Seleccione esta opción si desea modernizar una versión instalada de Linux. Esta opción conserva los valores de configuración del sistema existente siempre que sea posible.

■ **Boot installed system**

Seleccione esta opción si tiene una versión instalada de Linux que no pueda rearrancar. Esta opción permite intentar arreglar de forma manual el problema de rearranque.

■ **Abort Installation** 

Seleccione esta opción para cancelar la instalación.

- 6. Seleccione **New installation** y haga clic en OK.
- 7. El Configurator muestra las opciones de software siguientes:

#### **Default system with StarSuite - for Japan, China, Korea and Taiwan only**

#### **Default system with StarOffice - for all other countries**

Seleccione la opción adecuada y haga clic en Accept.

8. Después podrá ver **la configuración de la instalación** del sistema.

Por ejemplo:

- Modo New Installation
- Configuración de teclado English US
- Ratón PS/2 Mouse (Aux-port)
- Particiones Format partition /dev/hda6 9.3 GB with reiser y Format partition /dev/hda5 196 MB for swap

Si selecciona **Partitioning** para modificar la configuración predeterminada, el Configurator comprueba el disco duro y presenta las opciones siguientes:

- **Accept Proposal as is**
- **Base Partition setup on this proposal**
- **Create custom partition setup**

Seleccione **Accept Proposal** as is y haga clic en Next.

**Nota –** Si desea crear un doble sistema de arranque, la partición es una parte esencial del procedimiento de instalación. Consulte ["Pautas recomendadas para](#page-15-0) [realizar las particiones"](#page-15-0) en la página 16 para obtener más información.

- Software
	- **Default system with StarOffice for all other countries**
	- **GNOME system**
	- **StarOffice**
	- **Help and Support Documentation**
	- **Graphical Base System**

Si hace clic en **Software**, el Configurator mostrará las opciones de software siguientes:

#### **Default system with StarSuite - for Japan, China, Korea and Taiwan only**

#### **Default system with StarOffice - for all other countries**

Seleccione la opción adecuada y haga clic en Accept.

■ Arranque — Booting from 1.IDE 9 54 GB, dev/hda

Si hace clic en **Booting**, el Configurator muestra las opciones de arranque siguientes:

- **Write GRUB to the boot disk (MBR on /dev/hda)**
- **Create a boot floppy**
- **Do not use GRUB (a different boot manager is required)**
- **Write GRUB to a different partition: /dev/hda**

Seleccione la opción adecuada y haga clic en Accept. Alternativamente, acepte la opción de arranque propuesta por el configurador.

- Zona horaria —Europe Dublin
- Idioma English US

**Nota –** En este punto, el procedimiento de instalación se compone de los siguientes pasos:

- Haga clic en Accept para continuar con la instalación.
- Haga clic en Change para modificar la configuración de instalación antes de continuar.
- Haga clic en Abort Installation para cancelar la instalación.
- 9. Haga clic en Accept para continuar con la instalación.
- 10. Haga clic en Yes, install para empezar la instalación con las opciones seleccionadas hasta el momento.

Un mensaje le informa de que el Configurator está preparando el disco duro. Cuando la instalación comienza, se muestra una pantalla con estos paneles:

■ **Current Package**

Muestra el nombre, descripción y tamaño del paquete que se está actualizando en el momento, junto a una barra de estado que indica el porcentaje instalado hasta el momento.

■ **Installation**

Muestra el porcentaje ya descargado del CD junto al tiempo estimado hasta finalizar la descarga.

■ **Installation Log (Extract)**

Muestra un registro de la actividad de los paquetes que se están instalando en el sistema. Cuanto finaliza la descarga de los paquetes del CD 1, el Configurator muestra un mensaje que informa de que la instalación básica ya ha terminado y que el sistema debe reiniciarse.

Una vez haya rearrancado el sistema, se abre un cuadro de diálogo que solicita la introducción del CD 2.

11. Inserte el CD 2 y haga clic en Accept.

Cuando se hayan instalado los paquetes del CD 2, se mostrará un diálogo que solicita introducir el CD 3.

12. Inserte el CD 3 y haga clic en Accept.

Una vez están instalados todos los paquetes desde el CD 3, el Configurator solicita la contraseña del usuario root, el administrador del sistema.

**Nota –** Guarde esta contraseña por si fuera necesaria en un futuro. Simplemente debe iniciar la sesión como usuario root, para la administración del sistema.

13. Introduzca la contraseña del usuario root.

14. Vuelva a introducirla para verificarla y haga clic en Next.

Se solicitará agregar un nuevo usuario. Esto es opcional en un entorno de red.

15. Escriba el nombre, el apellido, el nombre y la contraseña del usuario que desee añadir y haga clic en Next. Se creará una nueva cuenta de usuario con los detalles introducidos.

El Configurator comienza a inicializar los valores del escritorio de este modo:

- **Text mode only — no graphical desktop**
- **Graphical desktop environment**

16. Seleccione **el entorno gráfico del escritorio** y haga cic en Accept.

<span id="page-14-0"></span>Para una instalación aislada, sin red, el Configurator intentará detectar sólo las impresoras locales.

17. Haga clic en Yes si se dispone de una impresora conectada al sistema. En caso contrario, haga clic en Skip detection.

El Configurator escribe la configuración del sistema y muestra la configuración de instalación de:

- **Network interfaces**
- **Printers**
- **Modems**
- **ISDN adapters**
- **Sound**
- 18. Haga clic en Change para modificar cualquier valor de la instalación. Haga clic en Next para aceptar la configuración.

Se mostrará un mensaje que indica que la configuración se ha guardado satisfactoriamente y que el sistema se reiniciará de forma automática.

- 19. Expulse el CD 3.
- 20. En la pantalla de inicio de sesión, introduzca el nombre de usuario y la contraseña configurados para el nuevo usuario.

Ahora puede comenzar a usar Java Desktop System.

Se mostrarán los siguientes objetos de escritorio:

- Este equipo
- Documentos
- Sitios de red
- Papelera
- Información acerca de Java<sup>™</sup> Desktop System
- StarOffice
- Panel del borde inferior

Consulte *Java Desktop System Versión 2: Guía rápida del usuario* con el fin de obtener ayuda para usar Java Desktop System.

#### Actualización de un sistema a partir de un CD

Si el Configurator detecta que Linux está instalado en el sistema, podrá elegir entre las opciones siguientes:

- **New installation**
- **Update an existing system**
- <span id="page-15-0"></span>■ **Boot installed system**
- **Abort Installation**

Si desea modernizar una versión instalada de Linux, siga estos pasos:

1. Seleccione **Update an existing system**

Esta opción conserva los valores de configuración del sistema siempre que sea posible.

- 2. Seleccione **Create a backup** si desea hacer una copia de seguridad del sistema.
- 3. Haga clic en Next.
- 4. Se le pide al usuario que seleccione el tipo de modernización que necesite.
- 5. Siga las instrucciones en línea para terminar la actualización del sistema, como se indica en ["Instalación de Java Desktop System a partir del CD"](#page-10-0) en la página 11.

## Pautas recomendadas para realizar las particiones

A continuación se muestran las pautas recomendadas para particionar el disco:

| Partición   | Tamaño                                                       | Tipo        | <b>Notas</b>                                                                                                    |
|-------------|--------------------------------------------------------------|-------------|----------------------------------------------------------------------------------------------------|
|             | 5 GB, 3 GB<br>mínimo                                         | Primaria    | Instalar el sistema operativo Java Desktop<br>System al completo en una única<br>partición. Este método proporciona<br>suficiente espacio para que se puedan<br>instalar futuras versiones de Java Desktop<br>System sin tener que reparticionar el<br>disco. |
| intercambio | El doble del<br>tamaño de la<br>RAM, que es 128<br>MB mínimo | Intercambio | El tamaño de la partición para<br>intercambio puede incrementarse o<br>reducirse según sea necesario.                                                                                                    |

**TABLA 2–1** Pautas para la partición

### <span id="page-16-0"></span>Redimensión de la partición

El Configurator presenta las opciones siguientes al cambiar el tamaño de la partición:

- **Accept proposal as-is**
- **Base partition setup on this proposal**
- **Create custom partition setup**

Siga estos pasos para cambiar el tamaño de la partición:

- 1. En el cuadro de diálogo **Installation Settings**, seleccione **Partitioning**, elija la opción **Base partition setup on this proposal** y, a continuación, haga clic en Next.
- 2. Resalte la partición que desee cambiar y seleccione Resize.
- 3. Utilice el cuadro deslizante para configurar el espacio que desea asignar a la partición de Windows y a la de Linux; a continuación, haga clic en OK.

**Nota –** La asignación mínima de espacio para Linux es de 3024 MB.

4. Haga clic en Next para guardar la tabla de partición y volver a la pantalla Installation Settings.

### Creación de una tabla de partición personalizada

Si la tabla de partición recomendada por el Configurator no es la adecuada para la instalación de Java Desktop System, puede ser necesario crear una tabla personalizada.

Siga estos pasos para crear una tabla de partición personalizada:

- 1. Haga copias de seguridad de los archivos que desee guardar. Este procedimiento sobrescribe la partición de Windows.
- 2. En el cuadro de diálogo **Installation Settings**, seleccione **Partitioning**, elija la opción **Create custom partition** y, a continuación, haga clic en Next.
- 3. Seleccione la opción **Custom partitioning, for experts** y, a continuación, haga clic en Next para abrir el cuadro de diálogo **Expert Partitioner**.
- 4. Seleccione el dispostivo correspondiente al disco donde se desea instalar la aplicación, por ejemplo, /dev/hda y haga clic en Delete para borrar todas las particiones de ese disco.
- 5. Haga clic en Create para crear una nueva partición y seleccione la opción **Primary**.
- 6. En la ventana emergente, establezca **Start Cylinder** en 0, **End Cylinder** en + 5 GB y **Mount Point** en /.
- 7. Haga clic en Create para crear una nueva partición y seleccione la opción **Extended**.

La ventana emergente debe mostrar la configuración correcta. Por ejemplo, el valor de **Start Cylinder** debe ser uno mayor que el de **End Cylinder** de hda1 y el de **End Cylinder** puede ser el mismo que el de **End Cylinder** de /dev/hda.

La creación de una partición extendida que ocupa el resto del disco obliga al resto de particiones a crearse dentro de la partición extendida.

- 8. Haga clic en Create para crear la nueva partición.
- 9. Seleccione Swap del menú bajo la opción **Format**.
- 10. Indique el tamaño de la partición de intercambio con la sintaxis + en el campo **End**. Por ejemplo, para un sistema con 256 MB de RAM, se deben tener 512 MB de intercambio, que se expresan + 512 MB.
- 11. Haga clic en Create para crear la nueva partición. Se creará una nueva partición que ocupa el resto del disco. Establezca **Mount Point** en /usr.
- 12. Haga clic en Next para guardar la tabla de partición y volver a la pantalla **Installation Settings**.

#### <span id="page-18-0"></span>CAPÍTULO **3**

# Después de la instalación de Java Desktop System

Este capítulo describe los procedimientos que puede llevar a cabo después de instalar Java Desktop System Versión 2.

### Comprobación e instalación de las actualizaciones del sistema

El servicio de actualizaciones del sistema de Java (Java SUS) permite realizar las acciones siguientes:

- Instalar las actualizaciones del software de Java Desktop System.
- Seleccionar las actualizaciones que instalar en la lista de actualizaciones disponibles.
- Indicar en qué servidor se debe comprobar las actualizaciones disponibles.

Si desea iniciar la aplicación Java SUS seleccione Lanzador → Aplicaciones → Herramientas del sistema → Actualización en línea.

Consulte la guía *Java System Update Service User's Guide* si desea más información. Esta guía puede consultarse en el *Sun Java Desktop System Release 2 Documentation CD* que acompaña al producto y en [http://docs.sun.com.](http://docs.sun.com)

## <span id="page-19-0"></span>Cambio en el reloj del hardware

A continuación se indican las maneras de cambiar la hora del reloj del hardware:

- Entre en la configuración de la BIOS y cambie allí directamente la hora.
- Use /sbin/hwclock, una aplicación de la que Sun no se hace responsable.

## Asistencia a clientes

Sun Microsystems proporciona los siguientes servicios de asistencia a sus clientes:

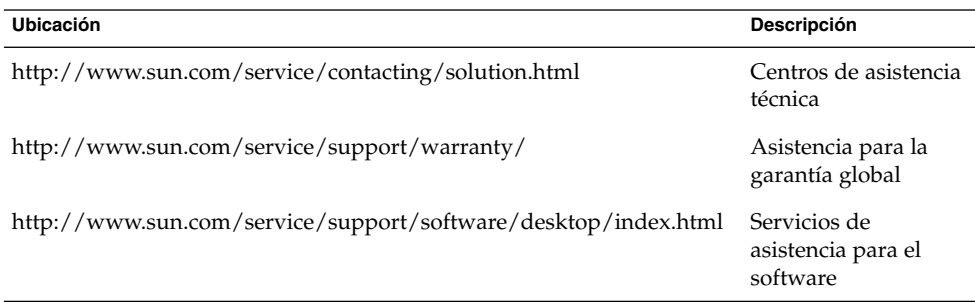